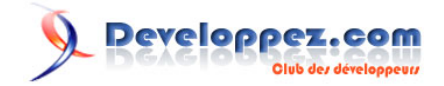

# Microsoft Silverlight 4 - Tutoriel 4 : Éditeur de texte (Partie 2)

Ajout de support presse-papier à l'Editeur de texte avec 'Couper', 'Copier' et 'Coller'

par [Peter Bull](#) [\(Blog\)](http://cespage.com/silverlight/) [Deepin Prayag \(Traduction\)](http://www.developpez.net/forums/u34199/deepin/) [\(Home\)](http://deepin.developpez.com/)

Date de publication : 20/03/2012

Dernière mise à jour : 21/03/2012

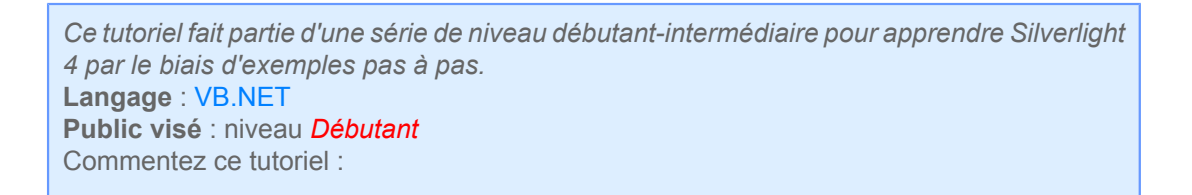

# Developpez.com

Microsoft Silverlight 4 - Tutoriel 4 : Éditeur de texte (Partie 2) par Peter Bull (Blog) Deepin Prayag (Traduction) (Home)

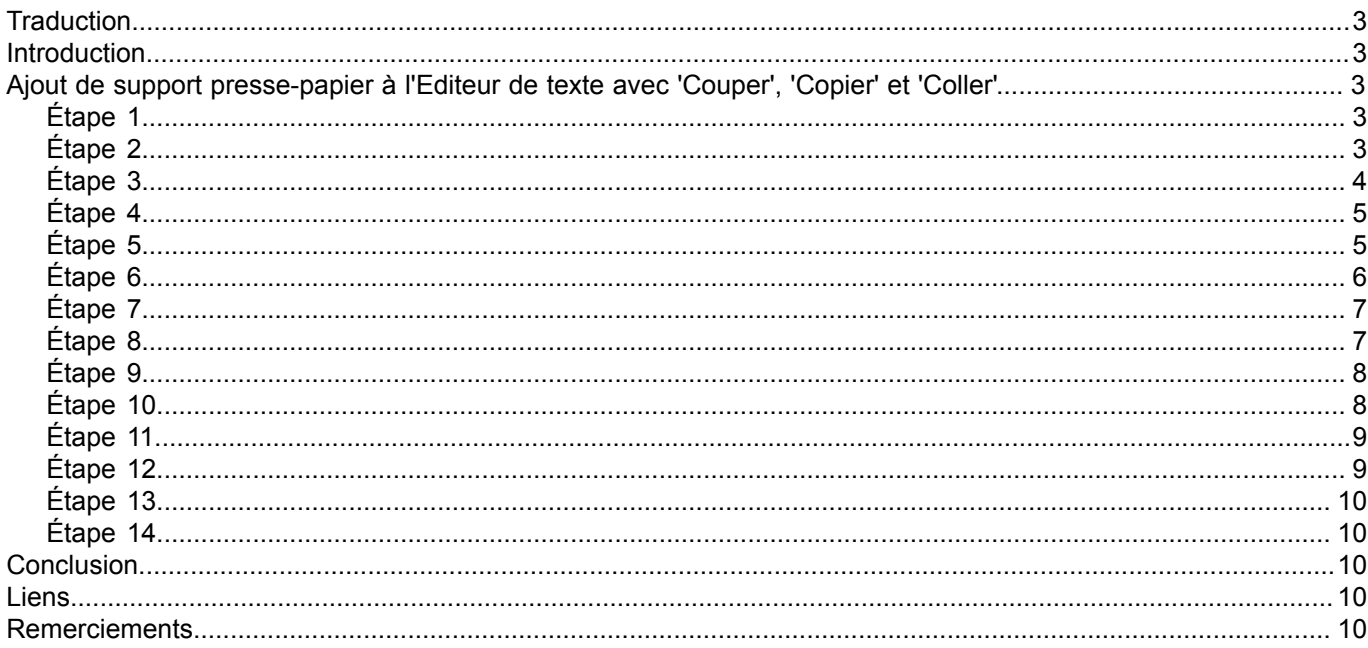

Copyright ® 2012 Peter Bull. Aucune reproduction, même partielle, ne peut être faite de ce site et de l'ensemble de son contenu : textes, documents,<br>images, etc. sans l'autorisation expresse de l'auteur. Sinon vous encour

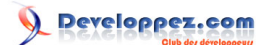

#### <span id="page-2-0"></span>**Traduction**

Ce tutoriel est la traduction la plus fidèle possible du tutoriel original de **[Peter Bull](http://cespage.com/silverlight/)**, **[Microsoft Silverlight 4 - Adding](http://www.cespage.com/silverlight/sl4tut4.html) [Clipboard Support to Text Editor with Cut, Copy and Paste](http://www.cespage.com/silverlight/sl4tut4.html)**.

#### <span id="page-2-1"></span>**Introduction**

Ce tutoriel ajoute les supports *Couper*, *Copier* et *Coller* à **[l'Editeur de texte \(Partie 1\)](http://deepin.developpez.com/traductions/tuto-microsoft-sl4/3/editeur-de-texte-partie1/)**. Veuillez suivre toutes les étapes de **[Editeur de texte \(Partie 1\)](http://deepin.developpez.com/traductions/tuto-microsoft-sl4/3/editeur-de-texte-partie1/)**, ensuite commencez ce tutoriel ou utilisez le code source de la Partie 1. Vous pourriez avoir besoin d'aller dans *Projet*, ensuite *Propriétés...* et changer la *Version de Silverlight ciblée* à Silverlight 4.

#### <span id="page-2-2"></span>Ajout de support presse-papier à l'Editeur de texte avec 'Couper', 'Copier' et 'Coller'

#### <span id="page-2-3"></span>Étape 1

Démarrez Microsoft Visual Web Developer 2010 Express, puis sélectionnez *Fichier* puis *Ouvrir Projet/Solution...* Sélectionnez le *Fichier solution* pour **[l'Editeur de texte \(Partie 1\)](http://deepin.developpez.com/traductions/tuto-microsoft-sl4/3/editeur-de-texte-partie1/)**, par exemple TextEditorPartOne. Autrement suivez et complétez le tutoriel pour **[l'Editeur de texte \(Partie 1\)](http://deepin.developpez.com/traductions/tuto-microsoft-sl4/3/editeur-de-texte-partie1/)** :

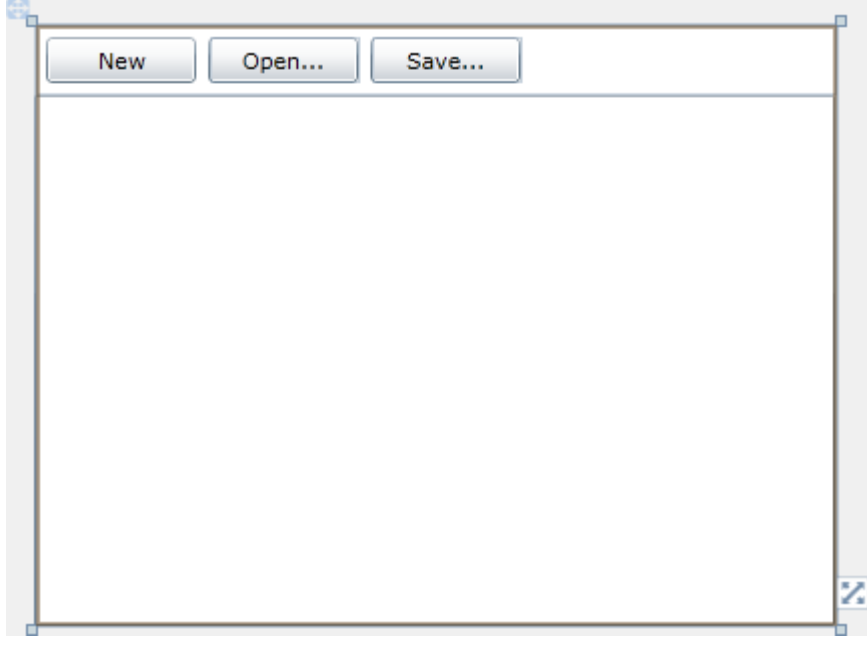

#### <span id="page-2-4"></span>Étape 2

Cliquez sur le *TextBox*, ensuite allez dans la boîte *Propriétés*, changez le *Height* à « 235 » et le *Margin* à « 0,65,0,0 » (sans les guillemets dans les deux cas) :

- 3 - Copyright ® 2012 Peter Bull. Aucune reproduction, même partielle, ne peut être faite de ce site et de l'ensemble de son contenu : textes, documents,<br>images, etc. sans l'autorisation expresse de l'auteur. Sinon vous encour et intérêts. Cette page est déposée à la SACD.

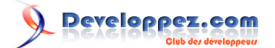

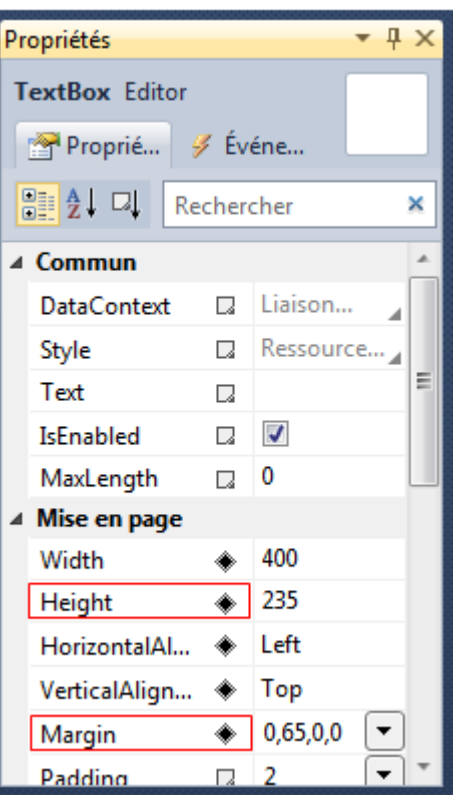

# <span id="page-3-0"></span>Étape 3

Cliquez sur la « barre d'outils » *Canvas* au-dessus du *TextBox*, puis allez dans la boîte *Propriétés* et changez la hauteur à *65* :

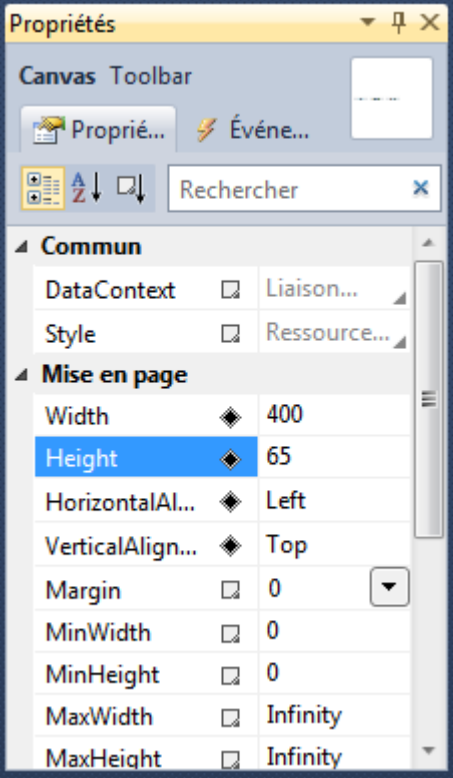

- 4 - Copyright ® 2012 Peter Bull. Aucune reproduction, même partielle, ne peut être faite de ce site et de l'ensemble de son contenu : textes, documents,<br>images, etc. sans l'autorisation expresse de l'auteur. Sinon vous encour

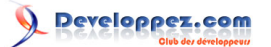

# <span id="page-4-0"></span>Étape 4

Le *MainPage*, après que les propriétés *TextBox* et *Canvas* aient été modifiées devrait apparaître comme ci-dessous :

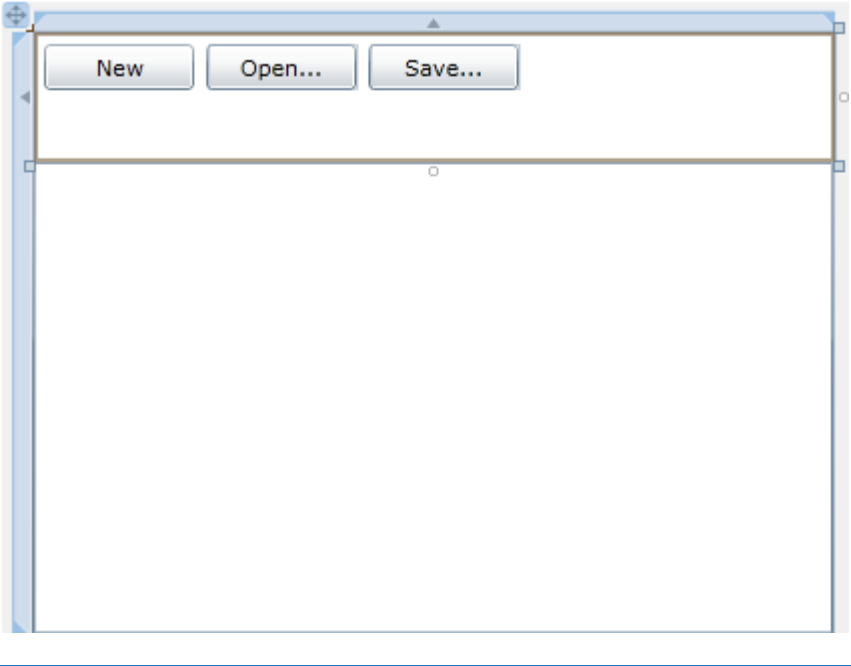

# <span id="page-4-1"></span>Étape 5

Puis dans la section *Contrôles Silverlight communs* de la *Boîte à outils*, sélectionnez le contrôle *Button* :

- 5 - Copyright ® 2012 Peter Bull. Aucune reproduction, même partielle, ne peut être faite de ce site et de l'ensemble de son contenu : textes, documents,<br>images, etc. sans l'autorisation expresse de l'auteur. Sinon vous encour

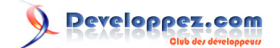

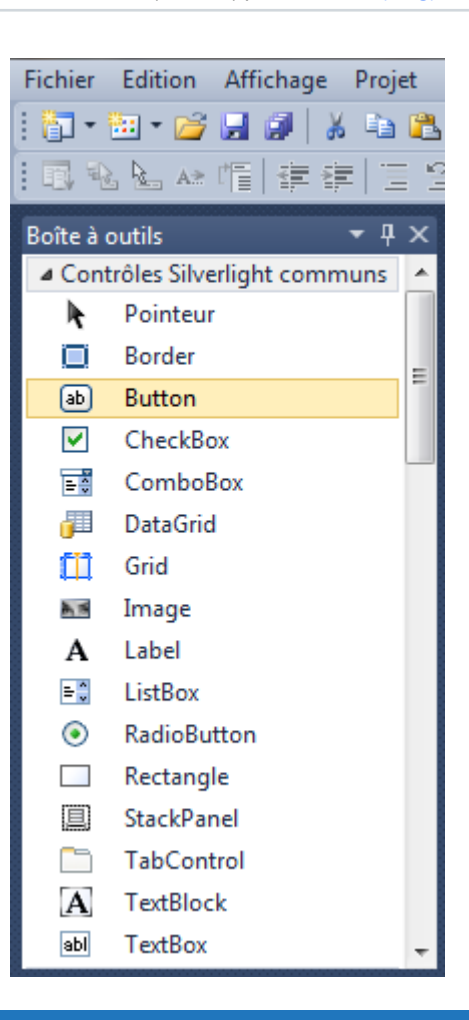

# <span id="page-5-0"></span>Étape 6

Dessinez trois boutons sur la page en glissant les contrôles *Button* de la *Boîte à outils* sur la page, pour qu'ils apparaissent en dessous des boutons *New*, *Open...* et *Save...*, ou dans le volet XAML en dessous du dernier balise *<Button>* et au-dessus de la balise *</Canvas>* tapez le code suivant :

<Button Canvas.Left="6" Canvas.Top="35" Height="23" Width="75" Name="Button1" Content="Button"/> <Button Canvas.Left="87" Canvas.Top="35" Height="23" Width="75" Name="Button2" Content="Button"/> <Button Canvas.Left="168" Canvas.Top="35" Height="23" Width="75" Name="Button3" Content="Button"/>

Voir ci-dessous :

 $-6 -$ Copyright ® 2012 Peter Bull. Aucune reproduction, même partielle, ne peut être faite de ce site et de l'ensemble de son contenu : textes, documents,<br>images, etc. sans l'autorisation expresse de l'auteur. Sinon vous encour et intérêts. Cette page est déposée à la SACD.

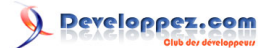

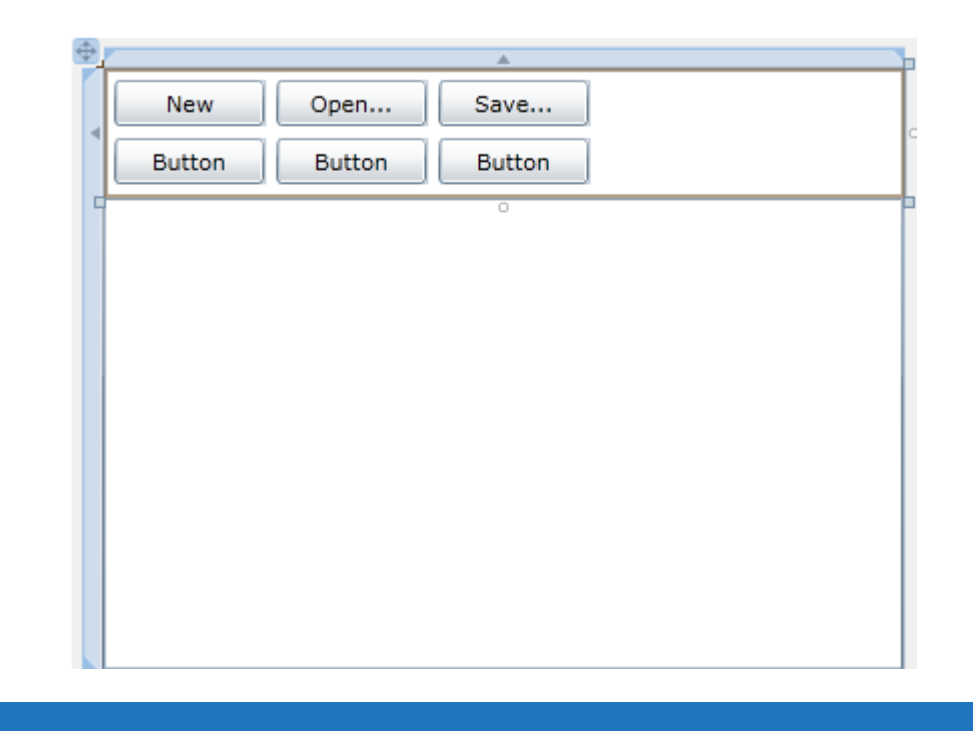

# <span id="page-6-0"></span>Étape 7

Cliquez sur le premier nouveau *Button (Button1)*, ensuite allez dans la boîte *Propriétés* et changez le *Name* à *Cut* et la propriété *Content* de *Button* à *Cut* :

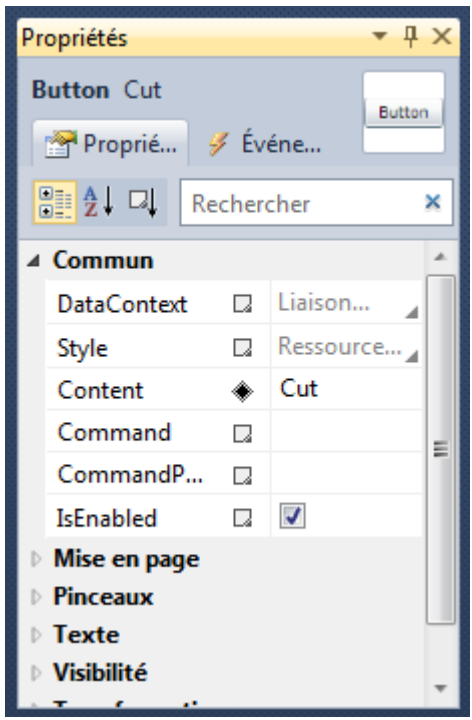

# <span id="page-6-1"></span>Étape 8

Cliquez sur le deuxième *Button (Button 2)*, puis allez dans la boîte *Propriétés* et changez le *Name* à *Copy* et la propriété *Content* de *Button* à *Copy*. Ensuite cliquez sur le troisième *Button (Button 3)* et allez dans la boîte *Propriétés* et changez le *Name* à *Paste* et la propriété *Content* de *Button* à *Paste*, la page devrait apparaître comme ci-dessous :

- 7 - Copyright ® 2012 Peter Bull. Aucune reproduction, même partielle, ne peut être faite de ce site et de l'ensemble de son contenu : textes, documents,<br>images, etc. sans l'autorisation expresse de l'auteur. Sinon vous encour et intérêts. Cette page est déposée à la SACD.

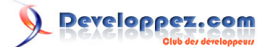

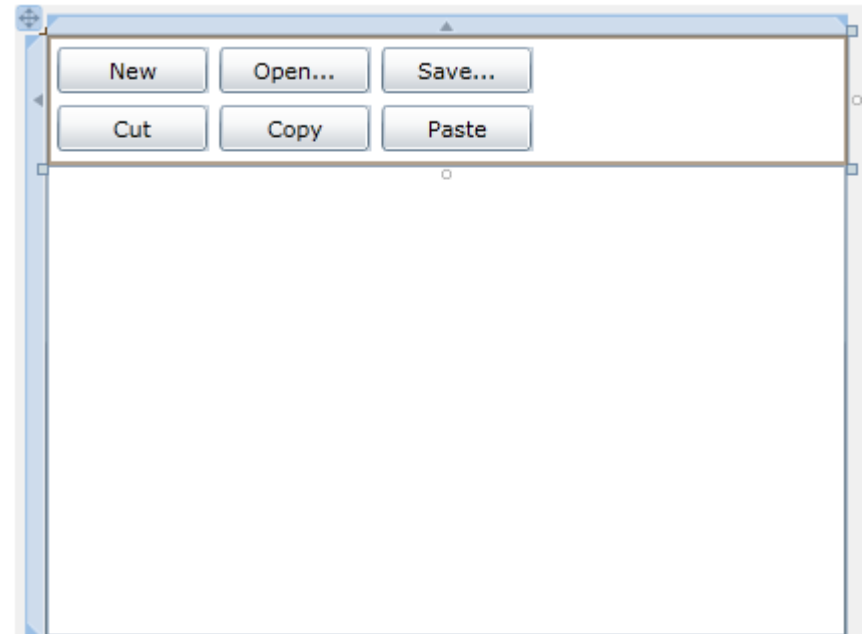

#### <span id="page-7-0"></span>Étape 9

Double-cliquez sur le contrôle Button *Cut* et tapez le code suivant dans le Sub *Cut\_Click* :

```
Clipboard.SetText(Editor.SelectedText)
Editor.SelectedText = ""
Editor.Focus()
```
 $\Box$ 

```
Private Sub Cut Click(ByVal sender As System.Object,
                     ByVal e As System.Windows.RoutedEventArgs)
                 Handles Cut.Click
   Clipboard.SetText(Editor.SelectedText)
   Editor.SelectedText = ""
   Editor.Focus()
End Sub
```
# <span id="page-7-1"></span>Étape 10

Retournez au *concepteur de vues*, en sélectionnant l'onglet *MainPage.xaml*, ou faites un clic droit sur la page ou sur l'entrée pour *MainPage.xaml* dans *l'Explorateur de solutions* et choisissez l'option *Concepteur de vues*.

Double-cliquez sur le bouton *Copy* et tapez ceci dans le Sub *Copy\_Click* :

```
Clipboard.SetText(Editor.SelectedText)
Editor.Focus()
```

```
Private Sub Copy_Click(ByVal sender As System.Object,
                       ByVal e As System.Windows.RoutedEventArgs)
                  Handles Copy.Click
   Clipboard.SetText(Editor.SelectedText)
    Editor.Focus()
End Sub
```
 $-8$ Copyright ® 2012 Peter Bull. Aucune reproduction, même partielle, ne peut être faite de ce site et de l'ensemble de son contenu : textes, documents,<br>images, etc. sans l'autorisation expresse de l'auteur. Sinon vous encour et intérêts. Cette page est déposée à la SACD.

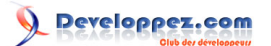

## <span id="page-8-0"></span>Étape 11

Retournez encore une fois au *concepteur de vues*, en sélectionnant l'onglet *MainPage.xaml*, ou faites un clic droit sur la page ou sur l'entrée pour *MainPage.xaml* dans *l'Explorateur de solutions* et choisissez l'option *Concepteur de vues*.

Double-cliquez sur le bouton *Paste* et tapez ceci dans le Sub *Paste\_Click* :

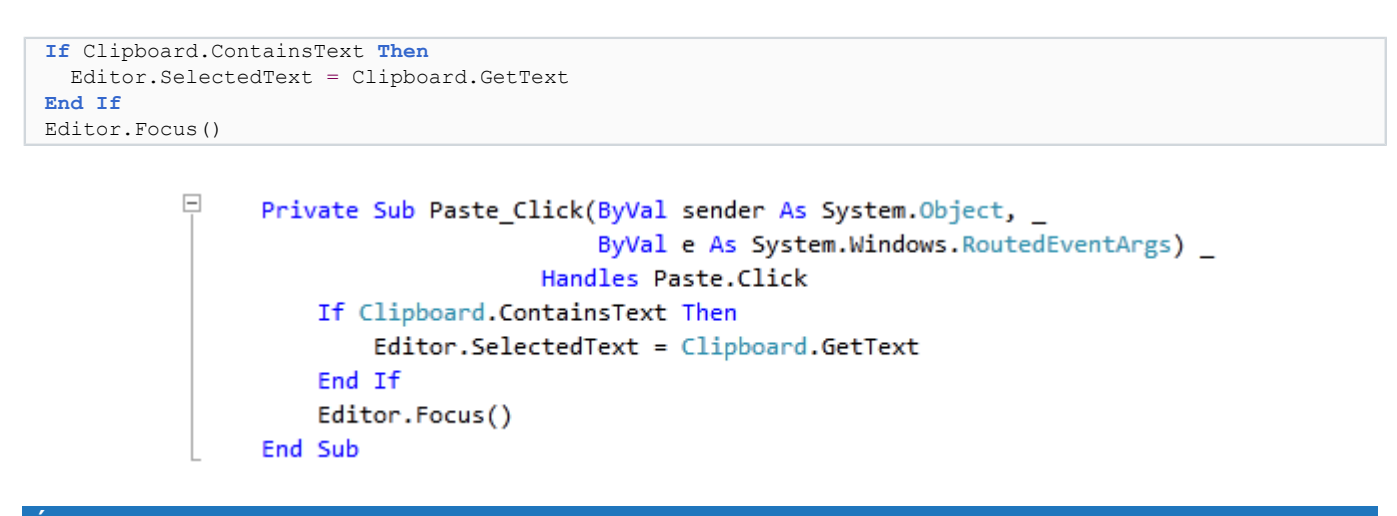

# <span id="page-8-1"></span>Étape 12

Enregistrez le projet maintenant que vous avez terminé l'application Silverlight. Sélectionnez *Debug* ensuite *Démarrer le débogage* ou cliquez sur *Démarrer le débogage* :

Þ

Une fois que vous l'aurez fait, ce qui suit apparaîtra dans une nouvelle fenêtre du navigateur Web :

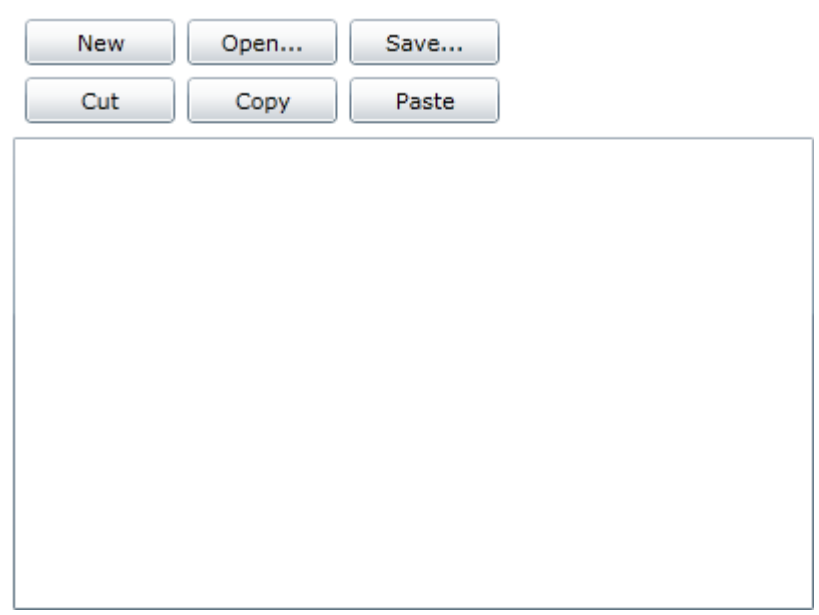

 $-9$ Copyright ® 2012 Peter Bull. Aucune reproduction, même partielle, ne peut être faite de ce site et de l'ensemble de son contenu : textes, documents,<br>images, etc. sans l'autorisation expresse de l'auteur. Sinon vous encour et intérêts. Cette page est déposée à la SACD.

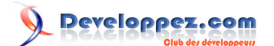

## <span id="page-9-0"></span>Étape 13

Maintenant cliquez sur *Open...*, une *FileOpenDialog* - *Open File -* apparaîtra, ensuite sélectionnez un fichier de texte simple ou un fichier *.txt* sur votre ordinateur. Sélectionnez *Open* et le contenu apparaîtra dans le *TextBox*, puis sélectionnez quelques textes et cliquez sur *Copy*. Ensuite cliquez sur *Yes* pour permettre à l'application d'accéder au presse-papier (*clipboard)*, puis cliquez sur *Paste* pour coller le texte :

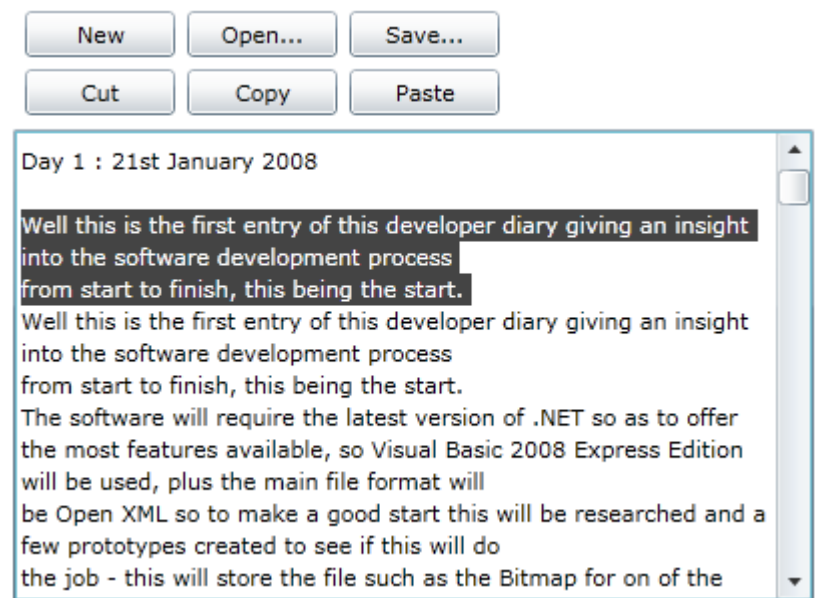

## <span id="page-9-1"></span>Étape 14

Fermez la fenêtre du navigateur en cliquant sur le bouton Fermer

x

en haut à droite du navigateur Web pour *Arrêter l'application*.

#### <span id="page-9-2"></span>**Conclusion**

Ce tutoriel a étendu l'Editeur de texte pour ajouter le support presse-papier (*clipboard)*. Vous pouvez aussi ajouter d'autres fonctionnalités à cet éditeur de texte ou l'utiliser comme la base pour vos propres applications.

<span id="page-9-3"></span>Liens

**[Télécharger le code source du tutoriel](http://www.cespage.com/silverlight/tutorials/sl4tut4code.zip)**.

**[Démonstration en ligne du tutoriel](http://www.cespage.com/silverlight/tutorials/sl4tut4demo.html)**.

#### <span id="page-9-4"></span>**Remerciements**

Je tiens ici à remercier **[Peter Bull](http://cespage.com/silverlight/)** de m'avoir autorisé à traduire son tutoriel.

Je remercie **[xxx](http://www.developpez.net/forums/abc/xyz/)** pour sa relecture technique et ses propositions.

Je remercie également **[yyy](http://www.developpez.net/forums/xyz/abc/)** pour sa relecture orthographique et ses propositions.

- 10 -

Copyright ® 2012 Peter Bull. Aucune reproduction, même partielle, ne peut être faite de ce site et de l'ensemble de son contenu : textes, documents,<br>images, etc. sans l'autorisation expresse de l'auteur. Sinon vous encour et intérêts. Cette page est déposée à la SACD.